# EDISION® argus piccollo

**Návod na použitie**

## Dôležité upozornenie

## Bezpečnostné pokyny a upozornenia

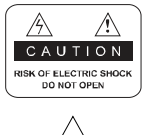

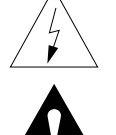

Neodstraňujte vrchný kryt prijímača a nevystavujte prijímač dažďu alebo vlhkosti. Hrozí elektrický šok.

Tento symbol označuje nebezpečné napätie vo vnútri výrobku. Hrozí úraz elektrickým prúdom alebo zranenie.

Tento symbol označuje pokyny dôležité pre prevádzku výrobku.

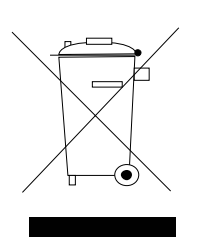

Výrobok s týmto označením nepatrí do bežného domáceho odpadu.

Po skončení jeho životnosti ho separujte od ostatného odpadu a recyklujte príslušným spôsobom.

Správna manipulácia s odpadom pomáha predchádzať znečisťovaniu životného prostredia a poškodzovaniu ľudského zdravia.

Informácie o správnom spôsobe likvidácie výrobku Vám poskytne miestny úrad životného prostredia alebo predajca.

Vypínač na zadnej strane musí byť ovládateľný , vždy musí byť dosah naň. V prípade hroziaceho nebezpečenstva ho vypnite.

 Neodpájajte násilne kábel zo zástrčky ! Sieťová vidlica musí slúžiť obsluhe na oddelenie prístroja od siete ! Sieťová vidlica musí zostať vždy ovládateľná !

## 1. HLAVNÝ ZDROJ

AC 100V-250V, 50/60Hz

- · Používajte druh napájania odporúčaný výrobcom.
- · Pred opravou prijímača odpojte prijímač zo siete.

## 2. PREŤAŽENIE

· Nepreťažujte elektrickú zásuvku alebo sieťový kábel. Riziko požiaru.

## **3. TEKUTINY**

· Prijímač nesmie prísť do styku s tekutinami, neklaďte na prijímač žiadne predmety naplnené tekutinou.

## 4. ČISTENIE

- · Pred čistením odpojte prijímač zo siete.
- · Na čistenie použite vlhkú utierku. Nepoužívajte chemické čistiace prostriedky.

## 5. VENTILÁCIA

· Nezakrývajte ventilačné otvory na vrchnom kryte prijímača.

## Dôležité upozornenia

- · Prijímač neumiestňujte na nestabilný povrch alebo koberec.
- · Neklaďte na prijímač iné elektronické zariadenia.

## 6. PRÍDAVNÉ ZARIADENIA

· Nepoužívajte prídavné zariadenia, ktoré prijímač nepodporuje, pretože ho môžu poškodiť.

## 7. PRIPOJENIE SATELITNEJ PARABOLY

· Pred pripojením alebo odpojením kábla zo satelitnej paraboly odpojte prijímač zo siete. V opačnom prípade môžete poškodiť LNB.

## **8. PRIPOJENIE K TV**

· Pred pripojením alebo odpojením kábla z TV odpojte prijímač zo siete. V opačnom prípade môžete poškodiť TV.

## **9. UZEMNENIE**

· LNB kábel musí byť uzemnený.

## **10. UMIESTNENIE**

- · Prijimač je určený na vnútorné použitie. Nevystavujte ho dažďu a priamemu slnečnému žiareniu.
- · Prijímač umiestnite v dostatočnej vzdialenosti od zdrojov tepla.
- · Iné zariadenia (TV, VCR alebo DVD) umiestnite vo vzdialenosti minimálne 10cm od prijímača.
- · Nezakrývajte otvory na prijímači a neumiestňujte prijímač na nestabilný povrch, ako je napr. sedačka, postel' a pod.
- Ak prijímač umiestnite na policu alebo do skrinky, zabezpečte dostatočnú ventiláciu prijímača a postupujte podľa pokynov výrobcu
- · V prípade, že výrobok spadne, mohol by sa poškodiť alebo zraniť dieťa alebo dospelú osobu.

## 11. BLESK, BÚRKA, NEPOUŽÍVANIE PRIJÍMAČA DLHŠIU DOBU

· Počas búrky alebo dlhšieho nepoužívania prijímača ho odpojte zo siete a odpojte anténu. Týmto spôsobom predídete poškodeniu prijímača.

## **12. CUDZIE PREDMETY**

· Nevkladajte do prijímača žiadne cudzie predmety, mohlo by dôjsť k poškodeniu prijímača alebo úrazu vysokým napätím.

## 13. VÝMENA SÚČIASTOK PRIJÍMAČA

- · Opravu prijímača by mal vykonávať iba odborný technik, ktorý používa originál súčiastky od výrobcu.
- · Neautorizovaná výmena môže poškodiť prijímač.

## **Návod na použitie Edision 'argus piccollo' Poznámka:** Tento návod sa vzťahuje na verziu softvéru prijímača č. 1.1.07

**► Diaľkové ovládanie**

## **Základné funkcie**

- **► Informačná lišta / InfoBar**
- **► Edivision**
- **► Zoznam programov**

## **Funkcie hlavného menu**

## **► Program**

Správa kanálov Správa obľúbených Ďalšie nastavenia Nastavenie OSD

## **► Inštalácia**

Inštalácia satelitu Automatická inštalácia Sprievodca satelitom

## **► Systémové nastavenia**

Jazyky Ochrana mládeže Nastavenie času Časovač Audio + Video

## **► Systém**

Informácie Výrobné nastavenia Update USB/HDD Zaistenie na USB/HDD

# **► Hry**

# ▶ Conditional Access

Smart Card

# **► USB / externé pamäťové médiá**

Zoznam údajov Nahraté údaje Informácie o pamäťovom médiu PVR nastavenia Test rýchlosti USB / HDD

# **Diaľkové ovládanie**

**Poznámky:** Mnohé uvedené tlačítka majú viacej funkcií, niektoré tlačítka a funkcie sú voliteľné.

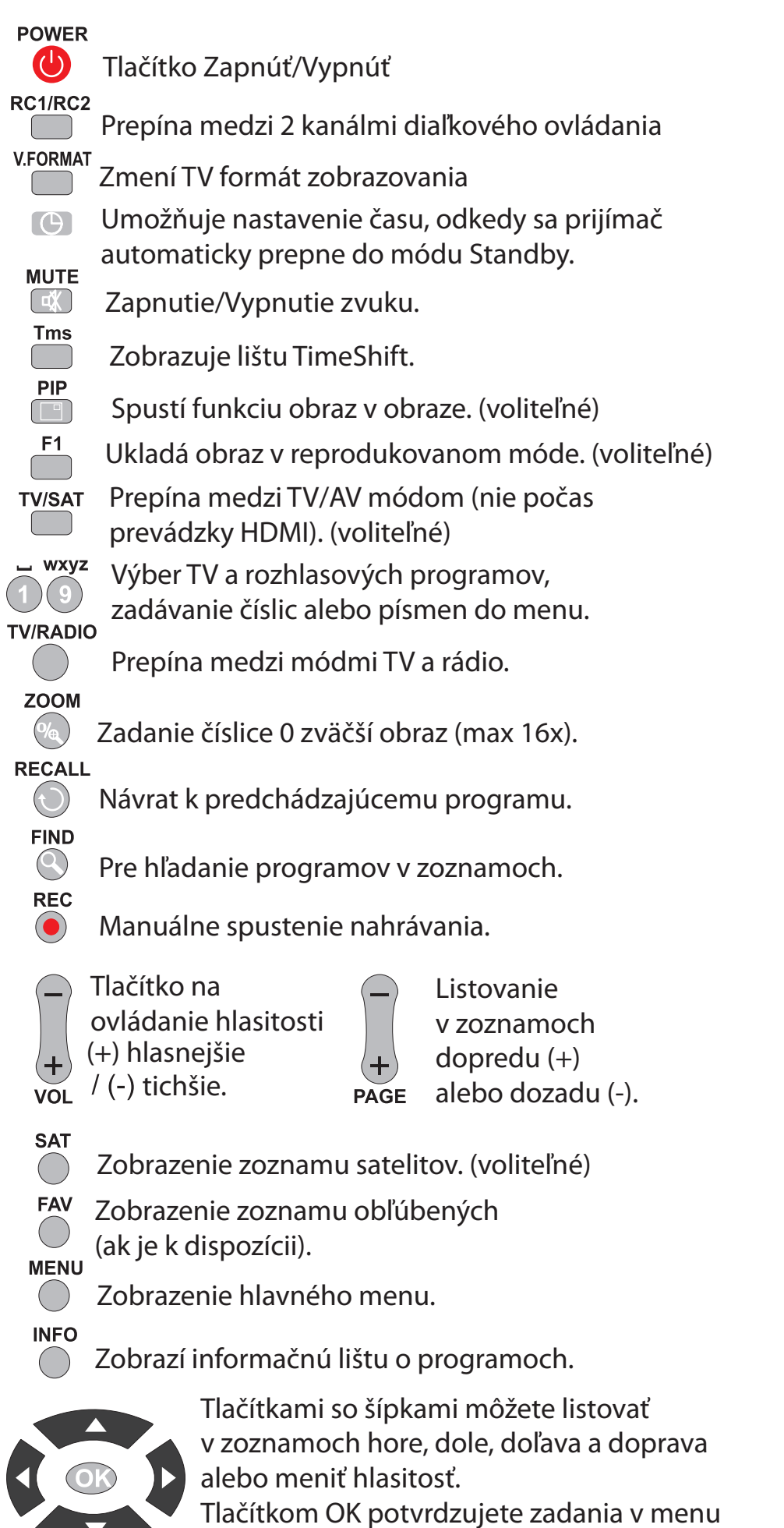

alebo vyvolávate zoznam programov.

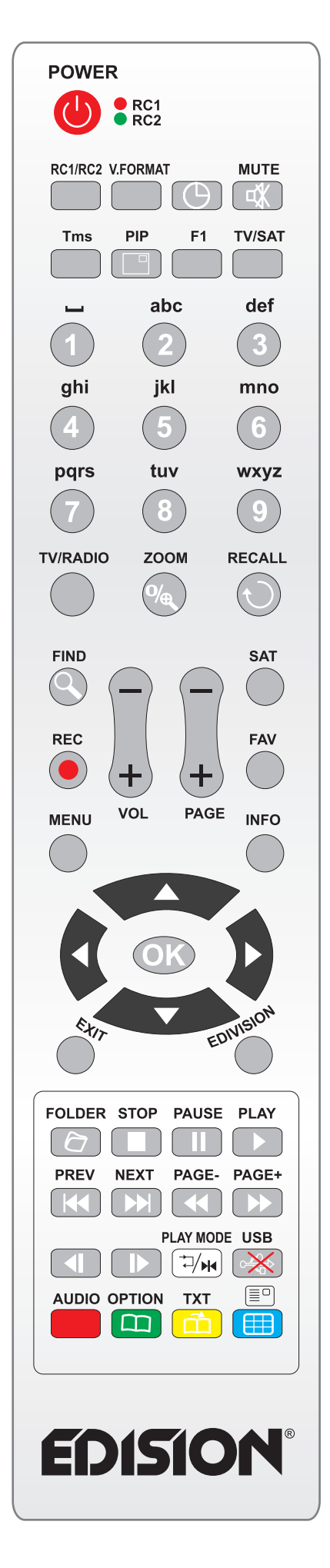

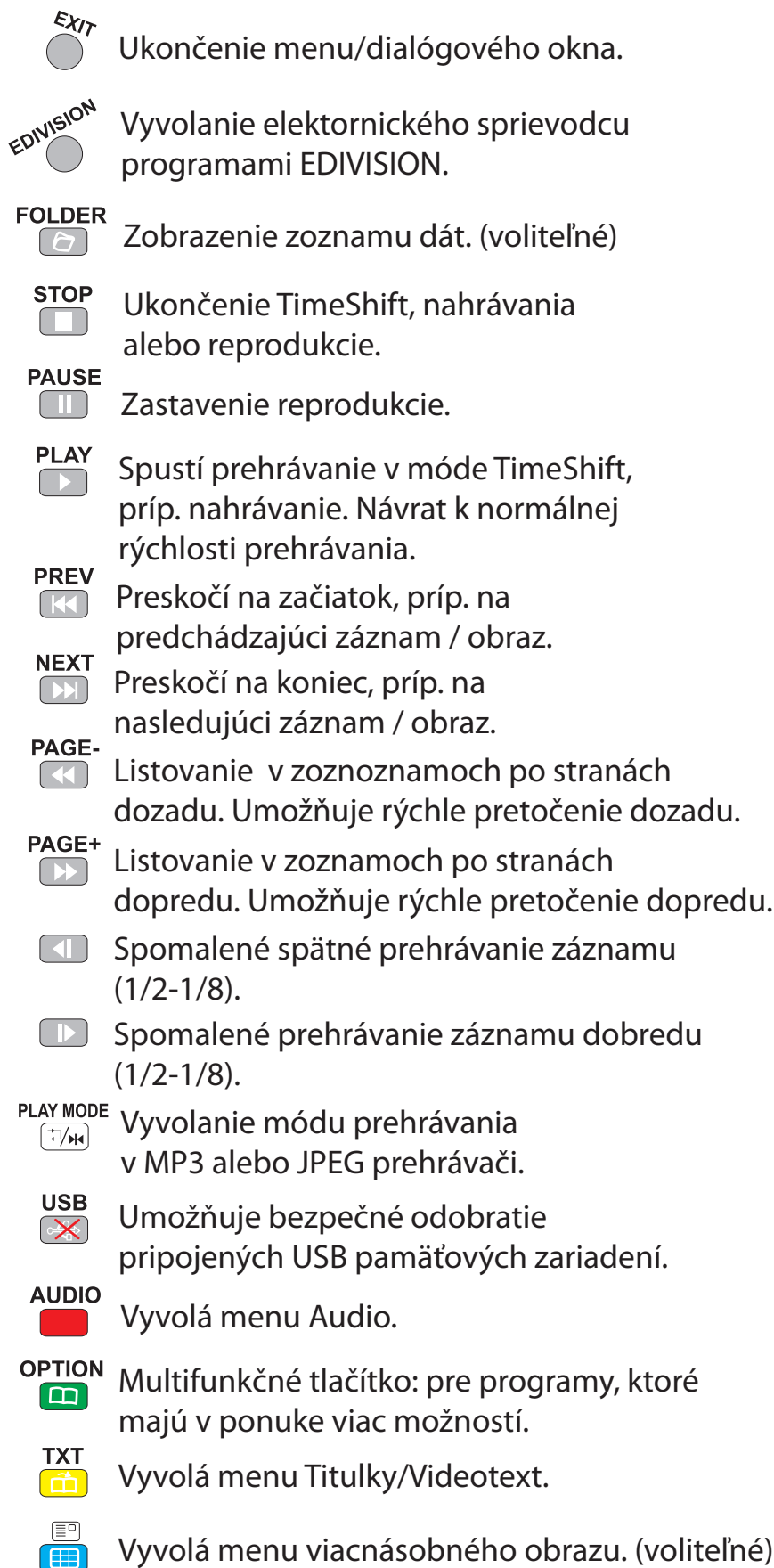

# **InfoBar**

S tlačítkom **"INFO"** si môžete vyvolať na spodnom okraji obrazovky v TV a rádio móde informačnú lištu (InfoBar). Táto lišta sa zobrazí až do dĺžky 10 sekúnd.

## **Takto zmeníte dobu zobrazenia informačnej lišty:**

- 1. Stlačte tlačítko **'MENU'** a otvorte tým hlavné menu.
- 2. Navigujete tlačítkami so šípkami **vľavo/vpravo** k bodu 'Program'.
- 3. Navigujete tlačítkami so šípkami **nahor /nadol** k bodu menu 'Nastavenie OSD' a stlačte tlačítko **OK.**
- 4. V bode 'Prekročenie doby OSD' zvoľte tlačítkami so šípkami **vľavo/vpravo** hodnotu v sekundách, ktorú by ste chceli nastaviť (max 10s).
- 5. Stlačte tlačítko **EXIT** pre opustenie menu.

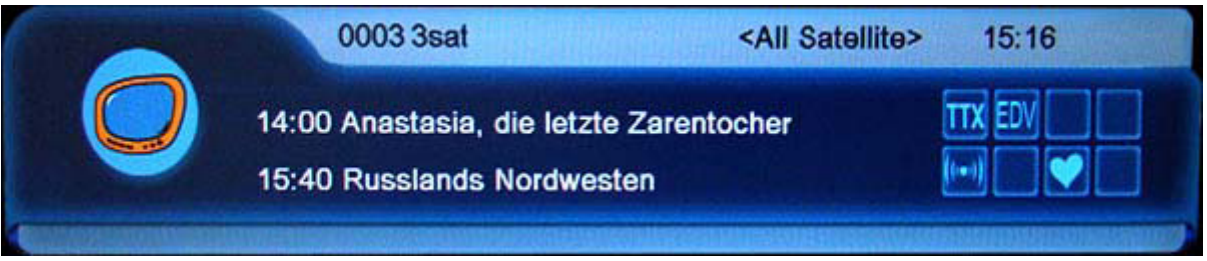

InfoBar v TV a rádio móde ukazuje mnohé informácie o prebiehajúcom programe a zvolených staniciach:

- miesto na zozname programov
- názov stanice
- aktuálne vysielanie (ak sú k dispozícii informácie)
- nasledujúce vysielanie (ak sú k dispozícii informácie) spolu s časom začiatku vysielania
- názvy zoznamu obľúbených
- čas
- **S** zobrazuje, či je program vysielaný kódovane
- zobrazuje, že stanica sa nachádza v zozname obľúbených
- **TV** zobrazuje, že k práve vysielanej relácii je k dispozícii videotext
- **EDI** zobrazuje, či sú cez EDIVISION k dispozícii sprievodné informácie o programe
- $\left\| \cdot \right\|$  zobrazuje, či je zvuk vysielaný stereo, mono, vľavo, vpravo
- **D** zobrazuje, či sú k dispozícii titulky

## **Funkcie a nastavenia:**

 informáciami o aktuálnom a nasledujúcom vysielaní. **Červeným tlačítkom** si môžete nechať zobraziť ďalšie Ak je zobrazená InfoBar, môžete si opätovným stlačením tlačítka **'INFO'** nechať zobraziť rozsiahle informáciek práve prebiehajúcemu vysielaniu (ak sú k dispozícii). Ak sú k dispozícii informácie na viacerých stranách, môžete tlačítkami **"PAGE-"/"PAGE+"** listovať po týchto stranách. Šípkami **vľavo/vpravo** môžete prechádzať medzi (technické) informácie. **Tlačítkom EXIT** opustíte menu s rozsiahlymi informáciami.

**Tlačítkom EXIT** Infobar opäť vypnete.

# **EDIVISION – Váš elektronický sprievodca programami**

**Základné informácie:** EDIVISION je elektronický sprievodca programami s vlastným OSD menu. EDIVISION pritom zobrazuje v rozličných náhľadoch rozsiahlo a prehľadne informácie, ktoré predajca programu. Okrem toho tu môžete naprogramovať až do 8 časovo riadených záznamov (časovač). Nie všetci predajcovia programov dávajú k dispozícii sprievodné informácie ku programom.

Vášho sprievodcu programami spustíte na diaľkovom ovládaní stlačením tlačítka **EDIVISION**.

#### **Funkcie a nastavenia:**

Okno "EDIVISION" je zostavené podľa toho, v akom móde sa momentálne nachádzate. Zeleným tlačítkom môžete tento mód (Teraz, Nasledujúce, Viac, Časový plán) zmeniť.

## **Okno EDIVISION v móde "Teraz"**

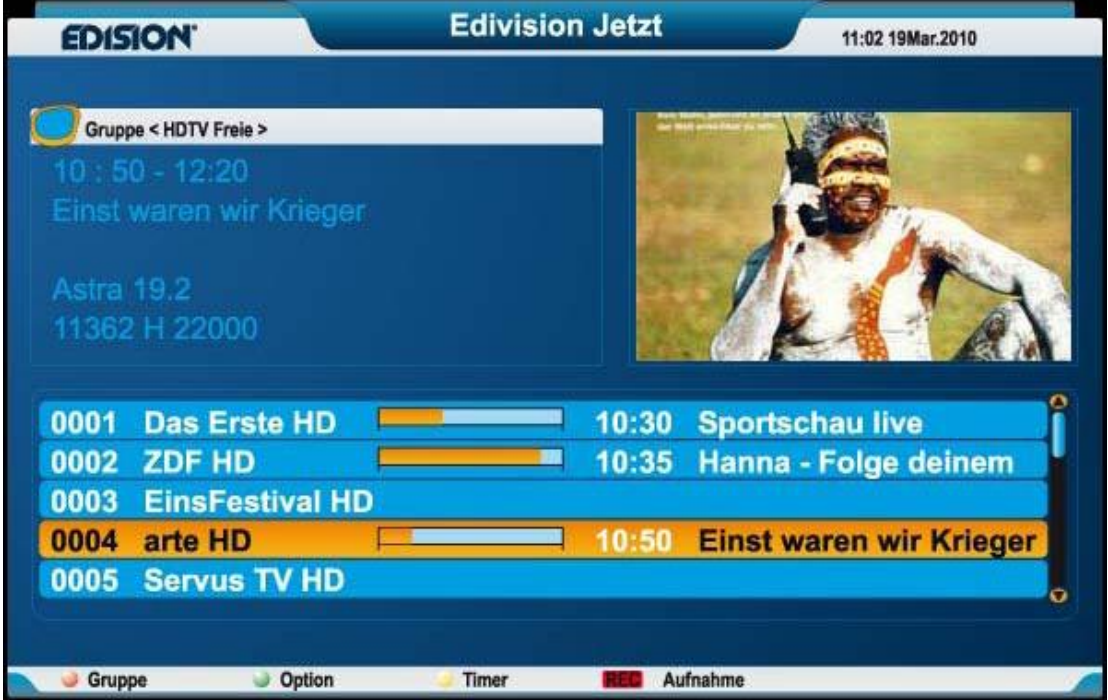

V móde "Teraz" a "Nasledujúce" nájdete vľavo hore v textovej podobe informácie k aktuálnemu, prípadne nasledujúcemu vysielaniu a programu. Vpravo hore nájdete aktuálny obraz vysielania (v TV prevádzke). V spodnej časti nájdete aktuálny zoznam programov, v ktorom môžete šípkovými tlačítkami navigovať a tlačítkom OK potvrdiť program. Ak stanica ponúka sprievodné informácie o programe, budú zobrazené v zozname (napr. dĺžka a názov vysielania vo forme políčka). Okrem toho môžete tento záznam stlačením tlačítka "REC" označiť pre nahrávanie, príp. pridať do zoznamu časovača. Stlačte tlačítko OK (opakovane) a zobrazia sa Vám, ak sú k dispozícii, rozsiahle informácie k vysielaniu. Šípkovými tlačítkami vľavo/vpravo striedate medzi módmi EDIVISION "Teraz" a "Nasledujúce".

V móde "Viac" sú tabuľkovo zobrazené informácie o programe v časovom slede. Šípkovými tlačítkami vľavo/vpravo navigujete medzi časovými informáciami o programe. Šípkovými tlačítkami hore/dole pohybujete kurzorom v zozname programov. Ak chcete, aby sa Vám zobrazili po zvolení programu jeho sprievodné informácie, musíte stlačiť tlačítko OK. Ak sa kurzor nachádza na pravej strane na názve programu, môžete si stlačením tlačítka OK vyvolať rozsiahle informácie k tomuto vysielaniu (ak sú k dispozícii).

V móde "Časový plán" sú vľavo tabuľkovo zobrazené aktuálne zvolený zoznam programov a vpravo informácie o programe v týždennej podobe. Šípkovými tlačítkami vľavo/vpravo navigujete medzi zoznamom programov a denným prehľadom. Tlačítkami Prev/Next navigujete medzi dňami týždňa, šípkovými tlačítkami hore/dole navigujete v danom zozname do požadovaného smeru. Ak sa kurzor nachádza v pravom stĺpci na názve programu, môžete si stlačením tlačítka OK vyvolať ešte viac informácií k tomuto vysielaniu (ak je k dispozícii).

Vo všetkých módoch môžete používať nasledovné funkcie a tlačítka: Červeným tlačítkom si zobrazíte prehľad zoznamov (skupín) programov, ktoré sú k dispozícii. Šípkovými tlačítkami navigujete v tomto prehľade a tlačítkom OK určíte zoznam programov, ktorý má EDIVISION používať.

Zeleným tlačítkom môžete šípkami hore/dole a tlačítkom OK kedykoľvek zvoliť medzi jednotlivými náhľadmi EDIVISION.

Ţltým tlačítkom vyvoláte menu časovača. Ak chcete naprogramovať udalosti s pevne stanoveným časom (napr. nahrávanie), zvoľte bod "USB/HDD rekordér". Ak chcete vidieť, aké udalosti sú naprogramované, zvoľte si bod Zoznam časovača.

Ak chcete nahrávať časovo vzdialenejšiu udalosť, zvoľte bod "USB/HDD rekordér". V nasledovnom okne použite na navigáciu medzi jednotlivými bodmi menu šípkové tlačítka hore/dole. Pre zadanie hodnôt použite tlačítka vľavo/vpravo a tlačítko OK. V menu časovača môžete vykonať nasledovné nastavenia:

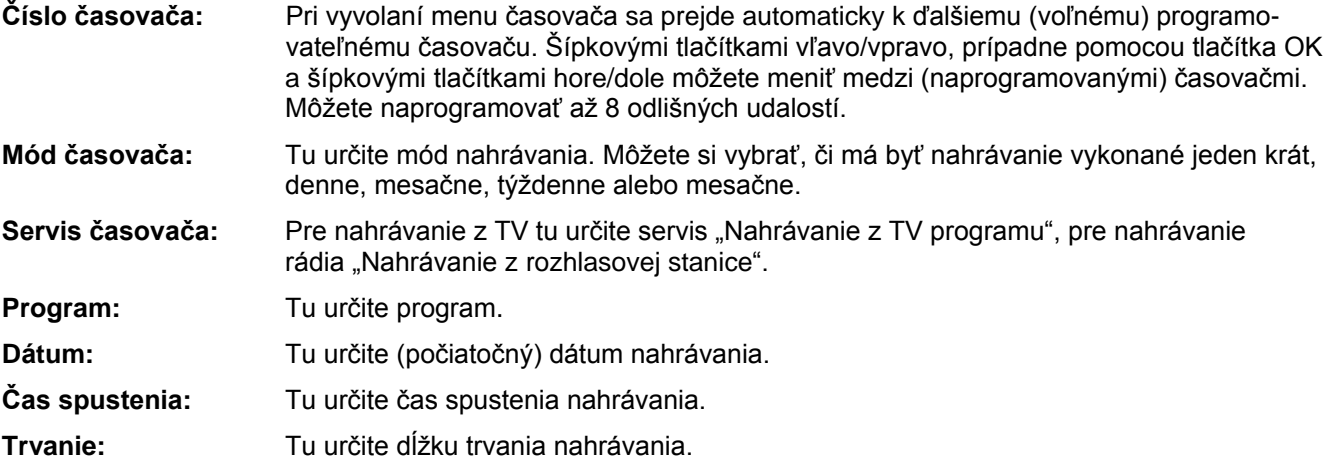

Standby po ukončení: Tu môžete určiť, či sa má prijímač po nahrávaní prepnúť do Standby módu.

Tlačítkom EXIT opustíte menu časovača. Ak ste vykonali zmeny a tieto chcete ponechať, potvrďte ich pomocou "Áno" v zobrazenom okne.

**Poznámka**: Podľa okolností sa zobrazí správa o chybe, v tom prípade ste zadali nesprávny čas spustenia, alebo nesprávny dátum spustenia. Skontrolujte Vami zadané údaje! Dbajte na to, že nahrávanie sa môže vydariť len v prípade, ak je v danom čase k prijímaču pripojené aj príslušné USB pamäťové médium.

EDIVISION opustíte po stlačení tlačítka EXIT.

# **Zoznam programov**

Tlačítkom OK na diaľkovom ovládaní, alebo na prijímači vyvoláte v móde TV alebo rádio zoznam programov

Okno zoznamu programov sa môže zobraziť v 2 podobách: štandardný náhľad a zjednodušený náhľad.

## **Takto zmeníte náhľad zoznamu programov:**

- 1. Tlačítkom menu vyvolajte hlavné menu a šípkovými tlačítkami navigujte v bode menu "Program" a v ňom "Ďalšie nastavenia".
- 2. V bode "Zvoliť zoznam TV" môžete šípkovými tlačítkami určiť náhľad zoznamu programov (Štandard/Jednoduchý).
- 3. Tlačítkom EXIT opustíte príslušné menu.

## **Štandardný náhľad zoznamu programov**

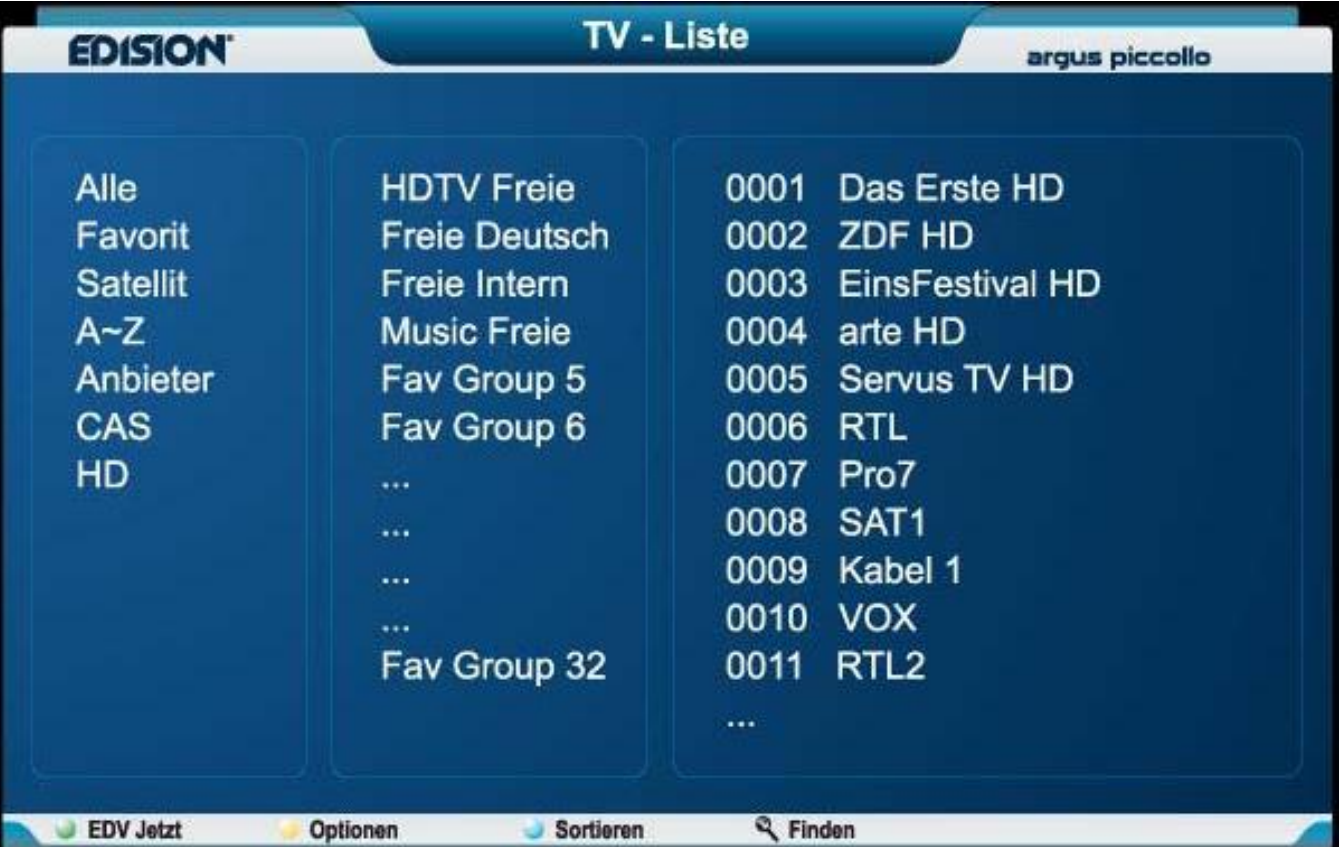

V štandardnom náhľade je zoznam programov rozdelený do troch stĺpcov. V ľavom stĺpci nájdete kategórie, v strednom stĺpci, ak sú k dispozícii, zobrazené podkategórie. Na pravej strane nájdete tie programy, ktoré sa nachádzajú vo vybranej kategórii. Šípkovými tlačítkami vľavo/vpravo na diaľkovom ovládaní prechádzate stĺpcami, šípkovými tlačítkami hore/dolu listujete v jednom stĺpci a tlačítkami PAGE listujete po stranách.

Ak ste v ľavom stĺpci zvolili hlavnú skupinu "Obľúbené", môžete v strednom stĺpci stlačením červeného tlačítka, pomocou šípkových tlačítok hore/dolu a tlačítkom OK zmeniť rozmiestnenie zoznamu obľúbených.

## Ak sa nachádza kurzor v pravom stĺpci, máte nasledovné možnosti:

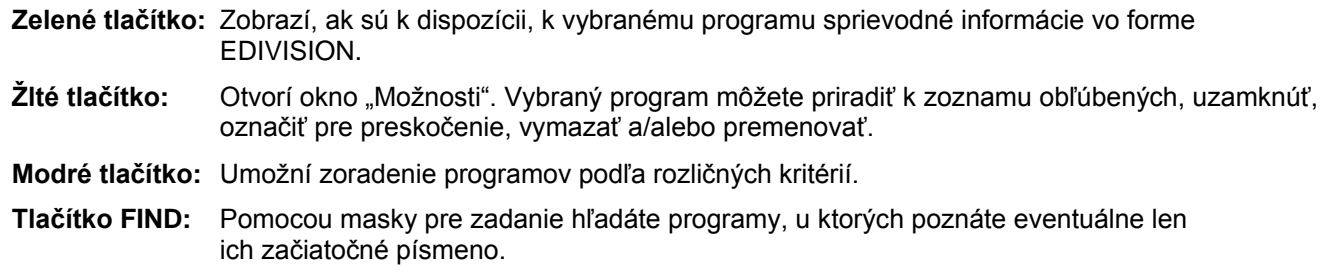

**Tlačítko OK:** Stlačením tlačítka OK sa zvolený program stane aktívnym.

#### **Zjednodušený zoznam programov**

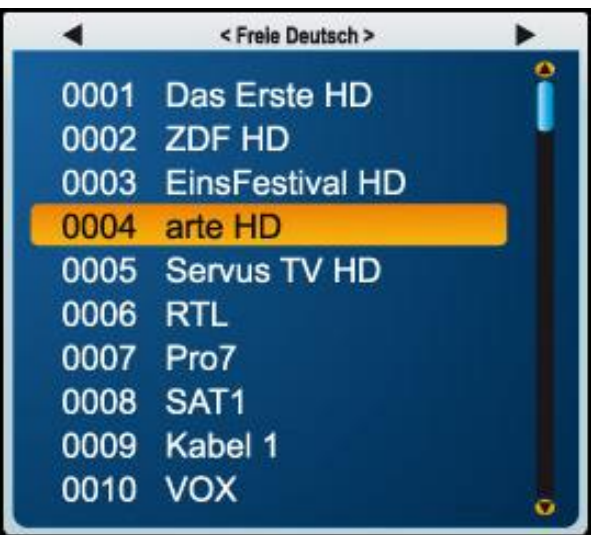

V zjednodušenom náhľade zoznamu programov prechádzate šípkovými tlačítkami vľavo/vpravo medzi zoznamami obľúbených. Šípkovými tlačítkami hore/dolu listujete v zozname po riadkoch, tlačítkami Page+/Page- listujete po stranách. Stlačením tlačítka OK sa zvolený program stane aktívnym.

Zoznam programov (štandardné alebo zjednodušené zobrazenie) opustíte stlačením tlačítka EXIT.

## **Programové menu**

- **► Správa programov**
- **► Správa obľúbených**
- **► Ďalšie nastavenia**
- **► Nastavenie OSD**

## **Správa programov**

V tomto menu môţete zostaviť Vaše zoznamy televíznych a rozhlasových programov.

**Poznámky:** Dbajte na to, v akom móde sa prijímač nachádza. Ak chcete spravovať zoznamy rozhlasových programov, musí sa prijímač nachádzať v rozhlasovom móde. Tlačítkom TV/Radio môžete prepínať medzi módom TV a rádio.

**Základné informácie:** V ľavom stĺpci okna menu nájdete zoznam programov aktuálne vybraného zoznamu programov. V pravom stĺpci sa nachádzajú symboly pre "Presunúť", "Úzámknúť", "Vymazať", "Premenovať" a "Preskočiť".

## **Funkcie a nastavenia v menu:**

**Šípkovými tlačítkami vľavo/vpravo** môžete prechádzať medzi stĺpcami v okne menu. **Šípkovými tlačítkami hore/dole** v danom stĺpci pohybujete kurzorom hore a dolu.

Jeden alebo viac programov označíte v ľavom stĺpci stlačením **tlačítka OK.**

**Červeným tlačítkom** si môţete nechať zobraziť prehľad všetkých zoznamov programov/skupín programov a príslušne ich vybrať. Nadpis okna Vám zobrazuje, v akom zozname sa práve nachádzate.

**Zeleným tlačítkom** sa zobrazia ďalšie možnosti. Máte nasledovné možnosti:

**Označiť všetko:** Všetky programy budú označené.

**Odznačiť všetko:** Všetky programy budú odznačené.

**Označiť iné:** Označia sa všetky programy, ktoré predtým označené neboli.

**Označiť TP:** Tu môžete označiť všetky programy jedného transpondéra.

Tlačítkom "FIND" môžete rýchlo vyhľadať programy (ich názvy). Po stlačení tohto tlačítka sa zobrazí vyhľadávacie okno. Zadávanie do vyhľadávacieho okna sa vykonáva pomocou alfa a numerického políčka, ktoré riadite pomocou **šípkových tlačítiek** a **tlačítkom OK**. Ak sa našli programy so zodpovedajúcimi začiatočnými znakmi, zobrazia sa na ľavej strane. **Tlačítkom EXIT** vyhľadávacie okno opustíte.

## **Takto presuniete program:**

- 1. Pohnite kurzorom (ţltá lišta) v zozname programov na program, ktorý chcete presunúť.
- 2. Pravým šípkovým tlačítkom teraz prejdite do pravej časti menu a navigujte kurzor šípkovými tlačítkami hore/dole na symbol pre "Presunúť". Symbol sa farebne zvýrazní.
- 3. Stlačte **tlačítko OK**.
- 4. Na presunutie vybraného programu v zozname použite šípkové tlačítka hore/dole. Môžete na to použiť aj tlačítka Page.
- 5. Stlačením **tlačítka OK** zostane program na novom mieste a opustíte mód "Presunút".

Tip: Môžete presunúť viaceré programy súčasne tak, že najskôr v zozname programov (ľavá strana menu) tlačítkom OK označíte príslušné programy a potom uskutočníte vyššie popísané kroky 2-5.

#### **Takto uzamknete program:**

- 1. Pohnite kurzorom (žltá lišta) v zozname programov na program, ktorý chcete uzamknúť.
- 2. Pravým šípkovým tlačítkom teraz prejdite do pravej časti menu a navigujte kurzor šípkovými
- tlačítkami na symbol pre "Uzamknúť". Symbol sa farebne zvýrazní.
- 3. Stlačte **tlačítko OK**. V zozname programov sa za názvom programu zobrazí znak "Uzamknuté".

**Tip:** Môžete uzamknúť viaceré programy súčasne tak, že najskôr v zozname programov (ľavá strana menu) **tlačítkom OK** označíte príslušné programy a potom uskutočníte vyššie popísané kroky 2-3.

Pri výbere uzamknutého programu budete vyzvaní, aby ste zadali kód, inak sa program nezobrazí.

#### **Takto odomknete program:**

- 1. Pohnite kurzorom (žltá lišta) v zozname programov na program, ktorý je uzamknutý.
- 2. Pravým šípkovým tlačítkom teraz prejdite do pravej časti menu a navigujte kurzor šípkovými tlačítkami na symbol pre "Uzamknúť". Symbol sa farebne zvýrazní.
- 3. Stlačte **tlačítko OK**. Zadajte Vami určený kód a program sa odomkne. V zozname programov zmizne symbol "Uzamknuté".

**Tip:** Môžete odomknúť viaceré programy súčasne tak, že najskôr v zozname programov (ľavá strana menu) **tlačítkom OK** označíte príslušné programy a potom uskutočníte vyššie popísané kroky 2-3.

#### **Takto vymaţete program:**

- 1. Pohnite kurzorom (ţltá lišta) v zozname programov na program, ktorý chcete vymazať.
- 2. Pravým šípkovým tlačítkom teraz prejdite do pravej časti menu a navigujte kurzor pravým šípkovými tlačítkom na symbol pre "Vymazať". Symbol sa farebne zvýrazní.
- 3. Stlačte **tlačítko OK**. Program bude zo zoznamu odstránený.

Tip: Môžete vymazať viaceré programy súčasne tak, že najskôr v zozname programov (ľavá strana menu) **tlačítkom OK** označíte príslušné programy a potom uskutočníte vyššie popísané kroky 2-3.

#### **Takto premenujete program:**

- 1. Pohnite kurzorom (žltá lišta) v zozname programov na program, ktorý chcete premenovať.
- 2. Pravým šípkovým tlačítkom teraz prejdite do pravej časti menu a navigujte kurzor pravým šípkovými
- tlačítkom na symbol pre "Premenovať". Symbol sa farebne zvýrazní.
- 3. Stlačte **tlačítko OK**.
- 4. Zobrazí okno s políčkom na zadanie. **Šípkovými tlačítkami** a **tlačítkom OK** zvoľte znaky a písmená. Posledný znak (ktorý ste zadali) môžete zmazať tak, že do políčka na písmená navigujete kurzor na znak '<-'. Medzeru doplníte tak, že navigujete šípkovými tlačítkami na znak '--'. Potvrďte Vaše zadanie navigovaním šípkovými tlačítkami na plochu 'OK'. Nové označenie bude prebraté do zoznamu programov. Políčko pre zadanie môžete kedykoľvek opustiť tlačítkom **EXIT** a tým prerušíte proces.

Menu "Správy programov" opustíte **tlačítkom EXIT**. Ak ste vykonali zmeny, objaví sa dialógové okno, kde budete vyzvaní, aby ste tieto zmeny potvrdili. Zvolením "Áno" budú zmenené nastavenia uložené.

**Poznámka:** Až potvrdením "Áno" budú programy zmazané, presunuté a/alebo uzamknuté. Pri výbere "Nie" NEBUDÚ uložené žiadne zmeny.

# **► Správa obľúbených**

V tomto menu môžete zostaviť Vaše zoznamy obľúbených pre TV a rozhlasové programy. V zoznamoch obľúbených môžete Vaše favorizované, resp. najobľúbenejšie programy organizovať a týmto predstavuje užitočnú rozšírenie.

**Základné informácie:** Toto menu je zostavené v troch stĺpcoch. Na ľavej strane nájdete zoznam programov, ktoré sú k dispozícii, podľa toho, aký prehľad ste si zvolili. Na pravej strane nájdete aktuálne zvolený zoznam obľúbených. V strede nájdete symboly pre "Pridanie", "Odstránenie", "Presunutie" a "Premenovanie".

#### **Funkcie a nastavenia v menu:**

**Šípkovými tlačítkami vľavo/vpravo** môţete prechádzať medzi stĺpcami. **Šípkovými tlačítkami hore/dole** pohybujete kurzorom po danom zozname hore a dolu.

Jeden alebo viaceré programy môžete označiť stlačením **tlačítka OK**.

Keď sa nachádzate v ľavom stĺpci, môţete si nechať zobraziť **červeným tlačítkom** prehľad všetkých zoznamov (okrem zoznamov obľúbených) a šípkovými tlačítkami a tlačítkom OK zvoliť inú skupinu/zoznam. Aký zoznam je práve zobrazený vidíte podľa nadpisu v ľavom stĺpci.

Zeleným tlačítkom zobrazíte ďalšie možnosti zoznamu programov. Máte nasledovné možnosti:

**Označiť všetko:** Všetky programy budú označené. **Odznačiť všetko:** Všetky programy budú odznačené. **Označiť iné:** Označia sa všetky programy, ktoré predtým označené neboli. **Označiť TP:** Tu môžete označiť všetky programy jedného transpondéra.

Ak sa nachádzate v ľavom stĺpci, môžete tlačítkom "FIND" môžete rýchlo vyhľadať programy (ich názvy). Po stlačení tohto tlačítka sa zobrazí vyhľadávacie okno. Zadávanie do vyhľadávacieho okna sa vykonáva pomocou alfa numerického políčka, ktoré riadite pomocou **šípkových tlačítiek** a **tlačítkom OK**. Ak sa našli programy so zodpovedajúcimi začiatočnými znakmi, zobrazia sa na ľavej strane. **Tlačítkom EXIT** vyhľadávacie okno opustíte.

Tlačítkom "FAV" môžete zmeniť zoznam obľúbených, aby ste si tento mohli prezrieť, alebo spravovať. Stlačte **tlačítko "FAV"**, aby sa Vám zobrazil náhľad zoznamov obľúbených. **Šípkovými tlačítkami hore/dole** a **tlačítkom OK** zvoľte zoznam obľúbených, ktorý chcete spravovať. Vtedy sa zoznam zobrazí v menu na pravej strane. Programy, ktoré sa už nachádzajú vo vybranom zozname obľúbených, sú na ľavej strane označené symbolom.

#### **Takto pridáte program do zoznamu obľúbených:**

- 1. Presuňte kurzor (ţltá lišta) v zozname programov v ľavom okne menu na program, ktorý by ste chceli pridať.
- 2. Prejdite teraz do strednej časti menu a navigujte kurzor na symbol "Pridať". Symbol sa farebne zvýrazní.
- 3. Stlačte **tlačítko OK**. Program bude pridaný na koniec zoznamu obľúbených. Na ľavej strane menu bude program označený symbolom.

**Tip:** Do zoznamu obľúbených môžete pridať niekoľko programov súčasne tak, že najskôr v zozname programov (ľavá strana menu) **tlačítkom OK** označíte príslušné programy a potom uskutočníte vyššie popísané kroky 2-3.

#### **Takto odstránite program zo zoznamu obľúbených:**

- 1. Presuňte kurzor (ţltá lišta) v zozname programov v pravom okne menu na program, ktorý by ste chceli odstrániť.
- 2. Prejdite teraz do strednej časti menu a navigujte kurzor na symbol "Odstrániť". Symbol sa farebne zvýrazní.
- 3. Stlačte tlačítko OK. Program bude odstránený zo zoznamu obľúbených. Na ľavej strane menu už nebude program označený symbolom.

**Tip:** Zo zoznamu obľúbených môžete odstrániť niekoľko programov súčasne tak, že najskôr v zozname programov (pravá strana menu) **tlačítkom OK** označíte príslušné programy a potom uskutočníte vyššie popísané kroky 2-3.

#### **Takto presuniete program v zozname obľúbených:**

- 1. Presuňte kurzor (ţltá lišta) v zozname programov v pravom okne menu na program, ktorý by ste chceli presunúť.
- 2. Prejdite teraz do strednej časti menu a navigujte kurzor na symbol "Presunúť". Symbol sa farebne zvýrazní.
- 3. Stlačte **tlačítko OK**.
- 4. Pouţite teraz **šípkové tlačítka hore/dole**, aby ste presunuli vybraný program. Program sa teraz bude presúvať nahor alebo nadol.
- 5. Stlačením **tlačítka OK** zostane teraz program na novom mieste a vy opustíte mód "Presunúť".

Tip: Môžete presunúť niekoľko programov súčasne tak, že najskôr v zozname programov (ľavá strana menu) **tlačítkom OK** označíte príslušné programy a potom uskutočníte vyššie popísané kroky 2-5.

#### **Takto premenujete zoznam obľúbených:**

- 1. Stlačte tlačítko "FAV" a zvoľte zoznam obľúbených, ktorý chcete premenovať.
- 2. Prejdite teraz do strednej časti menu a navigujte kurzor na symbol "Premenovať". Symbol sa farebne zvýrazní.
- 3. Stlačte **tlačítko OK**.
- 4. Zobrazí okno s políčkom na zadanie. **Šípkovými tlačítkami** a **tlačítkom OK** zvoľte znaky a písmená. Posledný znak (ktorý ste zadali) môžete zmazať tak, že do políčka na písmená navigujete kurzor na znak '<-'. Medzeru doplníte tak, že navigujete šípkovými tlačítkami na znak '--'. Potvrďte Vaše zadanie navigovaním šípkovými tlačítkami na plochu 'OK'. Políčko pre zadanie môžete kedykoľvek opustiť tlačítkom **EXIT** a tým prerušíte proces.

Menu "Správa obľúbených" opustíte **tlačítkom EXIT**. Ak ste vykonali zmeny, objaví sa dialógové okno, kde budete vyzvaní, aby ste tieto zmeny potvrdili. Zvolením "Áno" budú zmenené nastavenia uložené.

Poznámka: Až potvrdením "Áno" budú programy zoznamu obľúbených odstránené, presunuté a/alebo pridané, príp. označenia zoznamov obľúbených budú zmenené. Pri výber "Nie" NEBUDÚ uložené žiadne zmeny.

# **► Ďalšie nastavenia**

**Funkcie a nastavenia v menu:**

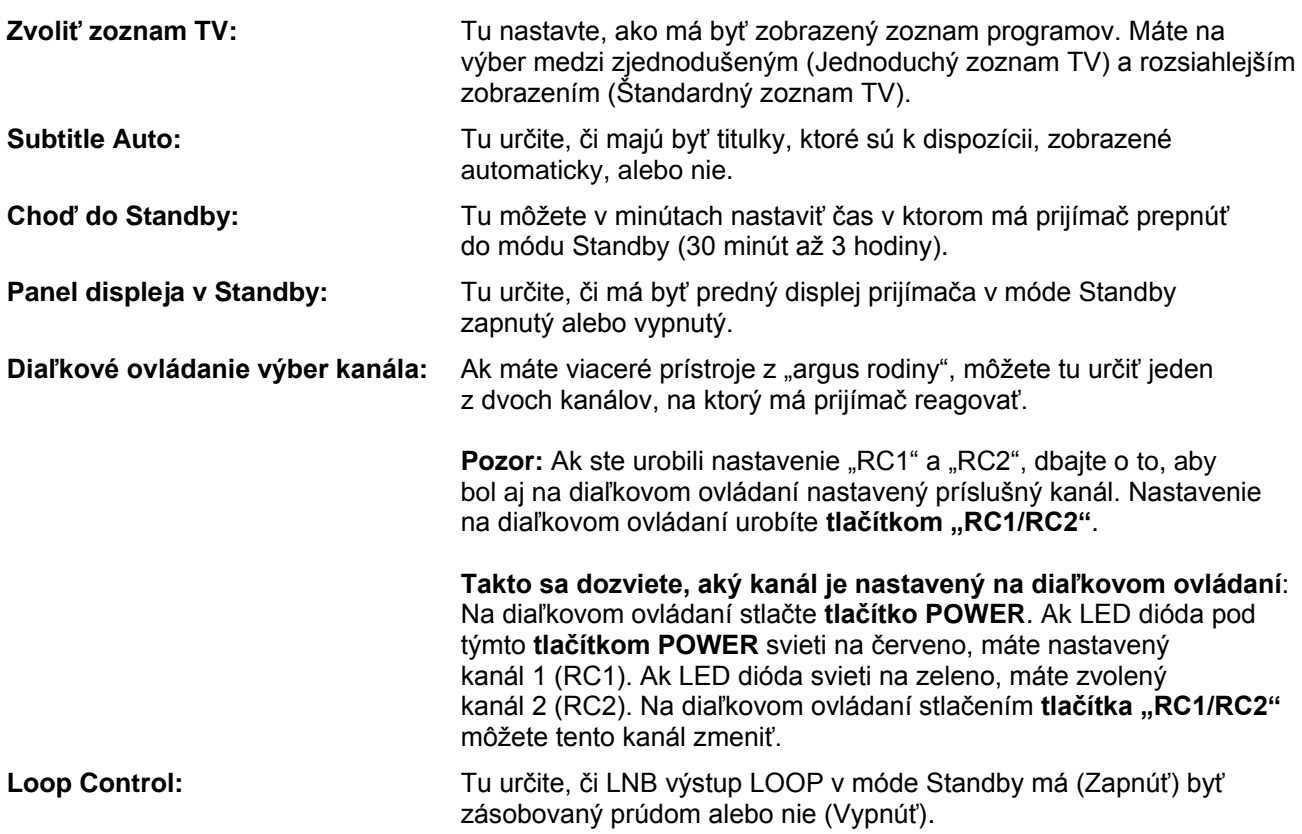

Menu "Ďalšie nastavenia" opustíte stlačením **tlačítka EXIT**.

# **► Nastavenia OSD**

V tomto menu môžete zmeniť niektoré nastavenia menu OSD (On-Screen-Display = menu zobrazené na obrazovke).

**Funkcie a nastavenia v menu:**

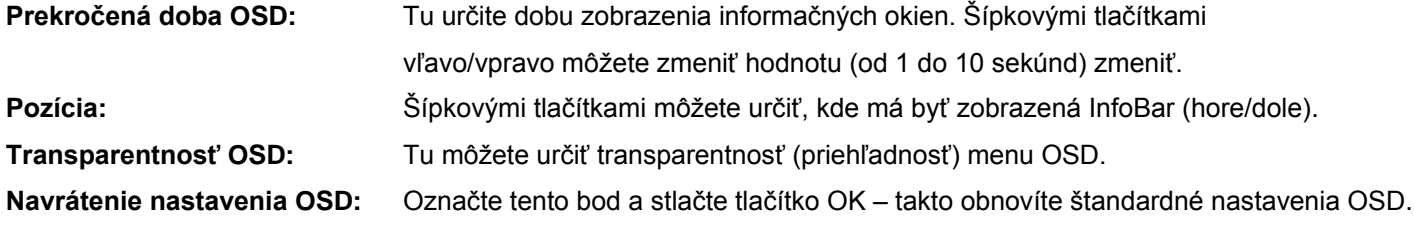

Menu "Nastavenia OSD" opustíte stlačením **tlačítka EXIT**.

# **Menu Inštalácia**

- **► Inštalácia satelitu**
- **► Automatická inštalácia**
- **► Sprievodca satelitom**

## **► Inštalácia satelitu**

#### **Dbajte prosím pred konfiguráciou v menu na nasledovné poznámky**:

Pre HDTV-SAT-televíziu je potrebný satelit o veľkosti najmenej 80 cm. Sústava by mala byť zameraná odborníkom digitálnym televíznym meračom úrovne.

Podľa toho, aké nastavenie zvolíte, vidíte v spodnej oblasti, akú úroveň intenzity a akú kvalitu má signál.

#### **Funkcie a nastavenia v menu:**

- **Satelit:** Šípkovými tlačítkami vľavo/vpravo zvoľte, ktorý satelit chcete inštalovať.
- **Typ LNB:** Tu určite použitý typ LNB.
- **Index TP:** Tu nastavte transpondér.
- **DiSEqC:** Tu nastavte hodnotu DiSEqC.
- **Poloha:** Ak používate motorizované riadenie, nastavte tu, ako má byť namierené.
- 22K: Tento bod dosiahnete len vtedy, ak ste pri bode "Typ LNB" nenastavili hodnotu na "Universal". V tom prípade tu môžete zapnúť alebo vypnúť 22 kHz spínanie. 22 kHz spínanie sa používa na prepínanie spodného a vrchného frekvenčného pása v LNB.
- 0/12V: Ak používate 12V spínač, nastavte tu hodnotu na "Zapnúť".
- Polarita: Tu môžete určiť polaritu.
- Toneburst: Toneburst je dodatočné kritérium spínania, ktoré môžu priniesť prijímače. V tomto signály nie sú obsiahnuté žiadne digitálne príkazy, ale väčšina spínačov dokáže tento signál vyhodnotiť k prepnutiu pozície. Nastavte hodnotu na "Zapnúť" alebo "Vypnúť".
- Sila LNB: Tento parameter nastavte na "Zapnúť" alebo "Vypnúť".

Červeným tlačítkom vyvoláte menu pre vyhľadávanie programov nastaveného satelitu. V tomto menu môže vykonať nasledovné nastavenia:

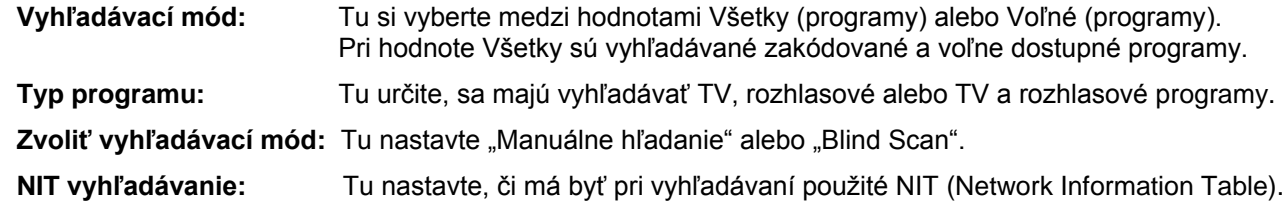

Na započatie procesu vyhľadávania navigujte šípkovými tlačítkami hore/dole na tlačidlo "OK pre hľadanie" a stlačte potom tlačítko OK. Tlačítkom EXIT môžete okno menu kedykoľvek opustiť.

Zeleným tlačítkom vyvoláte menu pre vyhľadávanie programov podľa nastavených hodnôt v bode Index TP (Index transpondéra). Môžete určiť nasledovné:

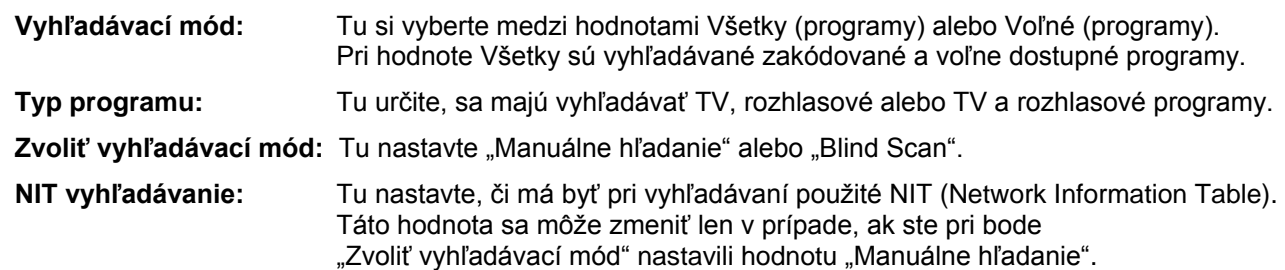

Na započatie procesu vyhľadávania navigujte šípkovými tlačítkami hore/dole na tlačidlo "OK pre hľadanie" a stlačte potom tlačítko OK. Tlačítkom EXIT môžete okno menu kedykoľvek opustiť.

Modrým tlačítkom cez DiSEqC spustíte automatické rozpoznávanie možných satelitov. Ak boli na základe nastavenia a narovnania satelitného prijímacieho prístroja rozpoznané satelity, budú zobrazené. Tlačidlom "Hľadať" dosiahnete tieto nasledovné zmeniteľné nastavenia:

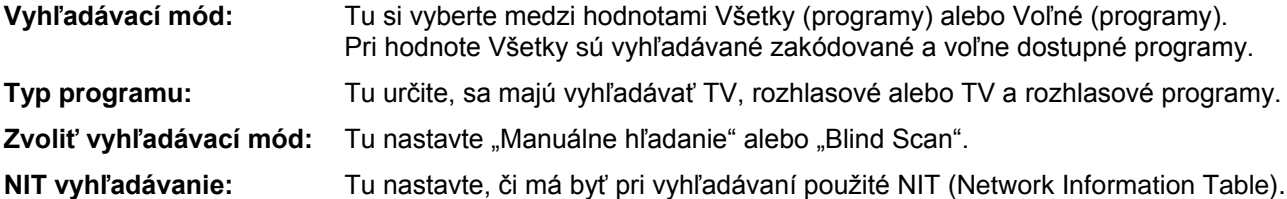

Tlačítkom OK spustíte vyhľadávací proces. Tlačítkom EXIT môžete okno menu kedykoľvek opustiť.

Bielym tlačítkom (tlačítko PLAYMODE) spustíte Blind Scan na základe hore uvedených nastavení.

Tlačítkom 'MUTE' môžete signálny tón zapnúť alebo vypnúť.

Tlačítkom EXIT opustíte menu "Inštalácia satelitu".

## **► Automatická inštalácia**

Tento bod zvoľte, ak chcete inštalovať automaticky vopred nastavené parametre satelitov a programov. Prijímač pritom najskôr v prvom kroku vyhľadáva možné satelity a v druhom kroku (ak boli nájdené satelity s dostatočnou silou signálu) vyhľadáva programy, aby tieto prijal do zoznamu programov.

Tlačítkom EXIT opustíte menu "Automatická inštalácia". Týmto tlačítkom môžete tiež kedykoľvek prerušiť proces inštalácie.

## **► Sprievodca satelitom**

Tento bod menu Vám môže pomôcť pri nastavení prijímajúceho prístroja.

#### **Funkcie a nastavenia v menu:**

Lokálna dĺžka: Tu určite hodnotu stupeň dĺžky miesta, kde sa prijímací prístroj nachádza. **Lokálna šírka:** Tu určite hodnotu stupeň šírky miesta, kde sa prijímací prístroj nachádza. **Kalkulácia:** Navigujte kurzor šípkovými tlačítkami na toto políčko a potom stlačte tlačítko OK. Vypočítajú sa hodnoty pre nastavenie antény a zobrazia sa v dvoch grafoch.

**Tlačítkom EXIT** opustíte menu "Sprievodca satelitom".

## **Menu systémové nastavenia**

- **► Jazyky**
- **► Ochrana mládeže**
- **► Nastavenie času**
- **► Časovač**
- **► Audio + Video**

# **► Jazyky**

## **Funkcie a nastavenia v menu:**

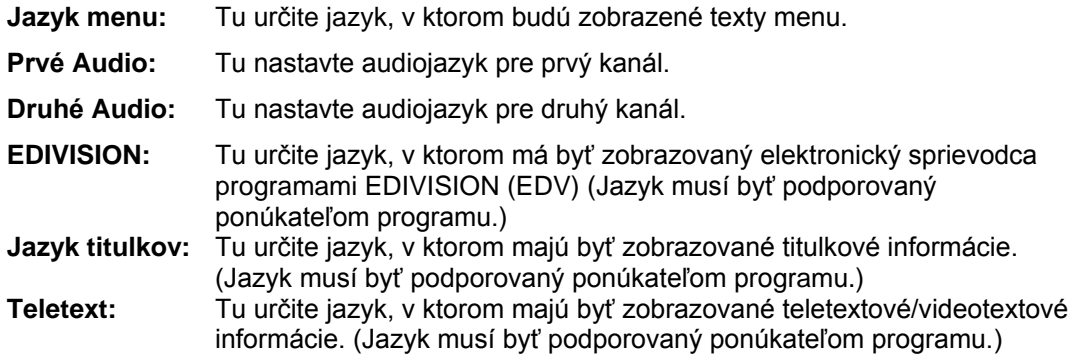

Tlačítkom EXIT opustíte menu "Jazyky".

## **► Ochrana mládeţe**

K tomuto bodu menu máte prístup len po zadaní PIN kódu. Prednastavené PIN je: 0000

## **Funkcie a nastavenia v menu:**

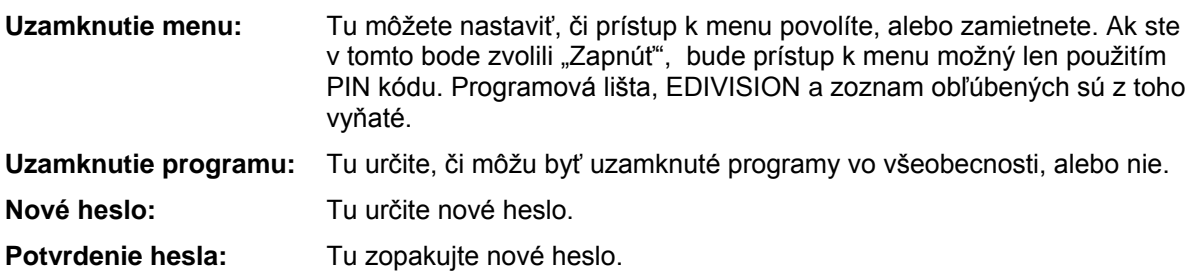

Tlačítkom EXIT opustíte menu "Ochrana mládeže".

# **► Nastavenia času**

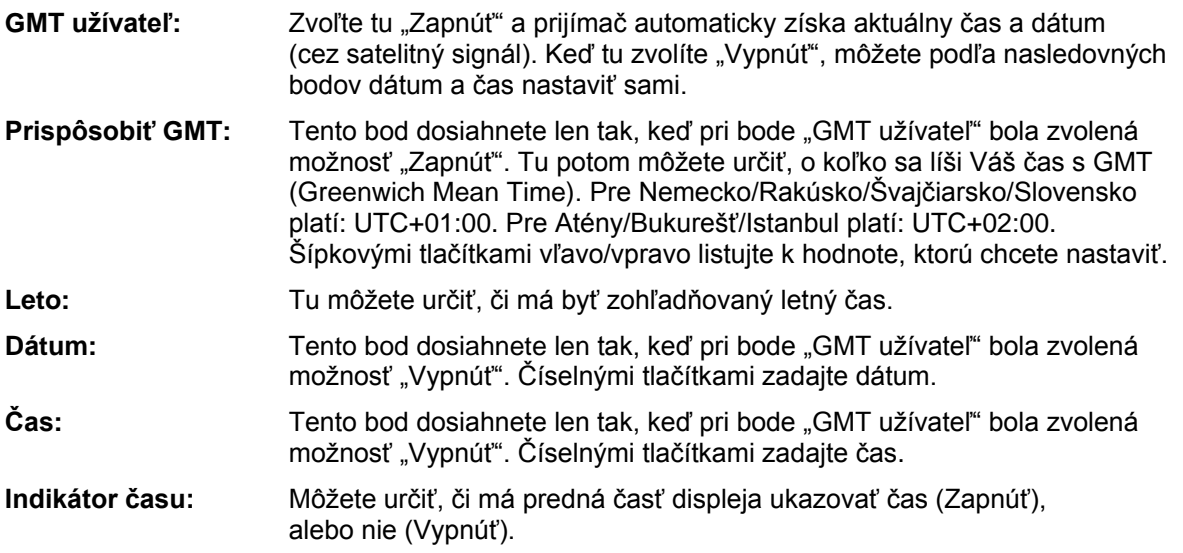

Tlačítkom EXIT opustíte menu "Nastavenia času".

# **► Časovač**

V tomto menu môžete naprogramovať až do 8 časovo ošetrených nahrávaní (časovač). Mnohé informácie nájdete aj v odseku EDIVISION.

## **Funkcie a nastavenia v menu:**

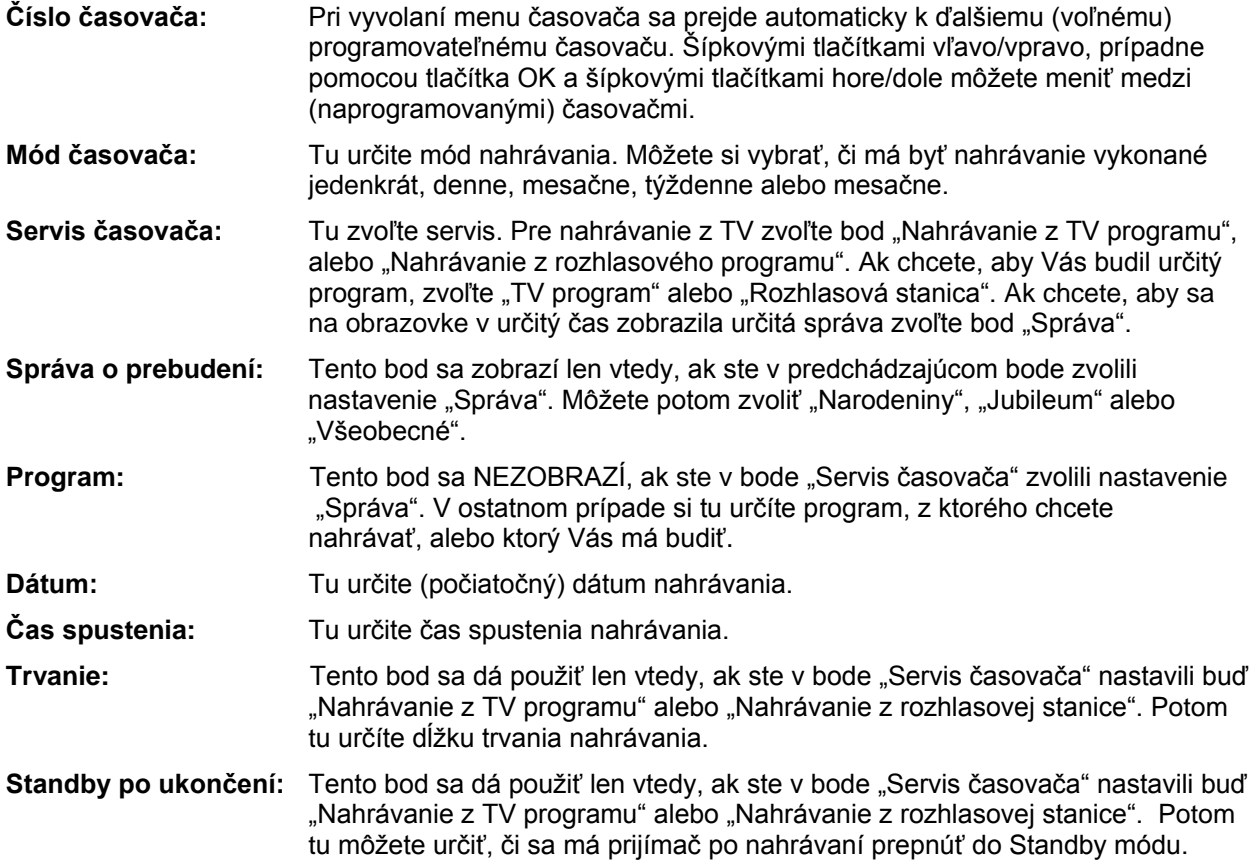

Tlačítkom EXIT opustíte menu časovača. Ak ste vykonali zmeny a tieto chcete ponechať, potvrďte ich pomocou "Áno" v zobrazenom okne.

**Poznámka**: Podľa okolností sa zobrazí správa o chybe, v tom prípade ste zadali nesprávny čas spustenia, alebo nesprávny dátum spustenia. Skontrolujte Vami zadané údaje!

Poznámka: Dbajte na to, že nahrávanie sa môže vydariť len v prípade, ak je v danom čase k prijímaču pripojené aj príslušné USB pamäťové médium.

**Poznámka**: Zoznam všetkých naprogramovaných časovačov nájdete takto: stlačte v TV móde tlačítko EDIVISION, potom žlté tlačítko a zvoľte v zobrazenom okne menu "Zoznam časovačov".

## **► Audio + Video**

Zobrazovací mód: Zvoľte tu medzi možnosťami Auto, By Native TV, 720p\_50, 720p\_60, 1080i\_50 oder 1080i\_60.

**Aspektový mód:** Tu určite, v akom pomere strán má byť zobrazený obraz (16:9, 4:3PS, 4:3LB, AUTO).

**Video výstup:** Zvoľte mód farby pre reprodukciu obrazu.

Digital Audio Out: Tu môžete určiť, v akom móde má pracovať digitálny audio výstup.

Tlačítkom EXIT opustíte menu "Audio + Video".

## **Menu Systém**

- **► Informácie**
- **► Výrobné nastavenia**
- **► Update USB/HDD**
- **► Zaistenie na USB/HDD**

# **► Informácie**

Tu sa Vám zobrazujú informácie o prístroji. Tieto informácie sú dôležité podľa okolností, najmä vtedy, ak sa chcete skontaktovať s technickou hotline EDIVISION, alebo s Vaším predajcom. Okrem toho tu zistíte verziu softvéru prijímača.

Tlačítkom EXIT opustíte menu "Informácie".

# **► Výrobné nastavenia**

**Šípkovými tlačítkami hore/dole** zvoľte jeden z nasledovných bodov menu a **stlačte tlačítko OK**.

**Výrobné nastavenia:** Tento bod Vás, čo sa týka softvéru prijímača, vráti späť do stavu po jeho výrobe. Po potvrdení tlačítkom OK zadajte PIN kód. Potom sa Vám zjaví varovné okno.

**Vymazať všetky programy:** Tu sa vymazávajú zoznamy programov.

Tlačítkom EXIT opustíte menu "Výrobné nastavenia".

# **► Update USB/HDD**

**Základné informácie:** Do tohto menu sa dostanete len vtedy, keď pripojíte vhodný USB dátový nosič, ktorý prijímač rozozná. V ostatnom prípade sa k tomuto menu nedostanete.

Ďalším predpokladom pre 'Update USB/HDD' je, že na USB dátovom nosiči sa nachádzajú príslušné softvérové dáta. Tieto dáta s príponou '.abs' si môžete stiahnuť cez PC s pripojením na internet z internetovej stránky 'argus piccollo':

#### [http://www.argus-family.de](http://www.argus-family.de/)

Uložte stiahnuté dáta z Vášho PC na USB dátový nosič a strčte tento dátový nosič do USB prípojky ''argus piccollo'.

**Poznámka:** Rýchlosť updatu cez USB závisí podľa okolností od organizácie dát na USB nosiči. Odporúča sa najskôr pripraviť USB nosič pomocou formátovania v bode "Formátovať HDD" v menu 'USB' / 'Informácie o nosiči' (formátovanie spustíte žltým tlačítkom) a potom na neho môžete uložiť softvérové dáta (.abs).

#### **Funkcie a nastavenia v menu:**

- **Otvoriť dáta:** Ak prijímač na USB dátovom nosiči nájde dáta pre update, zobrazí ich. Šípkovými tlačítkami, príp. tlačítkom OK určiť update. Ak neboli nájdené žiadne dáta, zobrazí sa Vám "No File".
- **Mód update:** Šípkovými tlačítkami, príp. tlačítkom OK tu môžete nastaviť, ktoré časti softvéru majú byť aktualizované.
- **Štart:** Ak ste softvérové dáta nastavili na mód update, navigujte šípkovými tlačítkami hore/dole na bod "Štart". Stlačte tlačítko OK a začne sa proces update-ovania.

**Upozornenie:** Update softvéru sa začne hneď po stlačení tlačítka OK a nesmie byť prerušený.

Tlačítkom EXIT opustíte menu "Update USB/HDD".

## **► Zaistenie na USB/HDD**

**Základné informácie:** Do tohto menu sa dostanete len vtedy, keď pripojíte vhodný USB dátový nosič, ktorý prijímač rozozná. V ostatnom prípade sa k tomuto menu nedostanete.

#### **Funkcie a nastavenia v menu:**

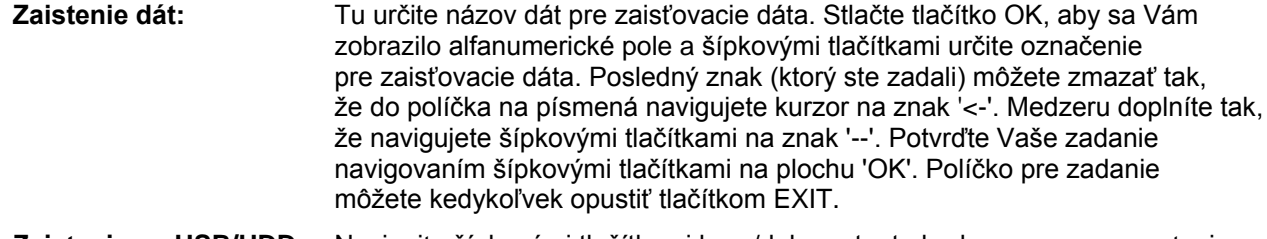

**Zaistenie na USB/HDD:** Navigujte šípkovými tlačítkami hore/dole na tento bod menu a pre spustenie zaistenia stlačte tlačítko OK.

Tlačítkom EXIT opustíte menu "Zaistenie na USB/HDD".

## **Menu Hry**

- **► Tetris**
- **► Snake**
- **► Othello**

# **► Tetris**

**Základné informácie:** Zoraďte padajúce kamene do plynulých radov.

## **Funkcie a nastavenia:**

Šípkovými tlačítkami hore/dole navigujte na pravú stranu v nastaveniach. Na bode "Nastavenie" použite šípkové tlačítka vľavo/vpravo, aby ste určili (rýchlostnú) triedu (1-10). Na bode "Zmazať" použite tlačítko OK na vynulovanie stavu bodov. Zvoľte bod "Štart" a začnite hru stlačením tlačítka OK. Šípkovými tlačítkami (vľavo/vpravo/dole) riaďte zoradenie padajúcich kameňov.

Tlačítkom EXIT opustíte hru "Tetris".

# **► Snake**

**Základné informácie:** Vytvorte najdlhšieho hada.

#### **Funkcie a nastavenia:**

Šípkovými tlačítkami hore/dole navigujte na pravú stranu v nastaveniach. Na bode "Nastavenie" použite šípkové tlačítka vľavo/vpravo, aby ste určili (rýchlostnú) triedu (1-7). Na bode "Zmazať" použite tlačítko OK na vynulovanie stavu bodov. Zvoľte bod "Štart" a začnite hru stlačením tlačítka OK. Šípkovými tlačítkami (vľavo/vpravo/hore/dole) riaďte "hada" na hracom poli vždy smerom zelené políčko. Keď toto políčko dosiahnete, had sa predĺži. Hra je ukončená, ak sa dotknete ohraničenia, alebo "hada".

Tlačítkom EXIT opustíte hru "Snake".

## **► Othello**

**Základné informácie:** Na začiatku hry sa na hracej ploche nachádzajú štyri kamene, vo vopred danom zoradení. Pri štarte dostanete otázku, či chcete hrať s čiernou. Položte kameň na prázdne políčko, ktoré hraničí s už obsadeným políčkom horizontálne, vertikálne alebo diagonálne. Po položení kameňa, sa všetky kamene protivníka, ktoré sa nachádzajú medzi novým a už uloženým kameňom v jeho farbe, farebne prispôsobia. Cieľom hry je, mať na konci hry na hracej ploche mať čo najvyšší počet vlastných kameňov.

Šípkovými tlačítkami hore/dole navigujte na pravú stranu v nastaveniach. Na bode "Nastavenie" použite šípkové tlačítka vľavo/vpravo, aby ste určili (rýchlostnú) triedu (1-3). Na bode "Zmazať" použite tlačítko OK na vynulovanie stavu bodov. Zvoľte bod "Štart" a začnite hru stlačením tlačítka OK. Šípkovými tlačítkami (vľavo/vpravo/hore/dole) navigujete po hracej ploche. Tlačítkom OK kameň umiestnite.

Tlačítkom EXIT opustíte hru "Othello".

## **► Smart Card**

# **► Smart Card**

**Základné informácie:** Je Vám k dispozícii jeden Smart Card Reader (čítačka) so systémom CONAX. Keď tu použijete karty od predajcov rozličných platených programov, môžete pozerať veľa programov, ktoré sú týmto systémom zakódované. V tomto menu nájdete informácie k Smart Card, ktorú ste zasunuli do jednej šachty.

#### **Funkcie a nastavenia v menu:**

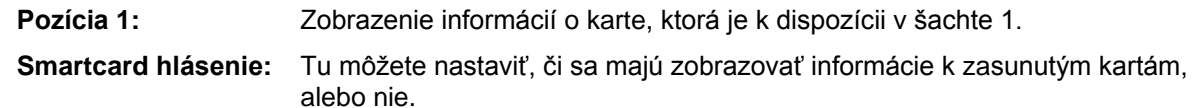

Tlačítkom EXIT opustíte menu "Smart Card".

**Poznámka:** Do tohto menu sa dostanete len vtedy, keď pripojíte vhodný USB dátový nosič, ktorý prijímač rozpozná.

## **Menu USB / externé pamäte**

- **► Zoznam dát**
- **► Nahrané dáta**
- **► Informácie o pamäti**
- **► Nastavenia PVR**
- **► USB / HDD Speed Test**

# **► Zoznam dát**

**Základné informácie:** Toto menu zobrazuje dáta v adresároch, ktoré sú na USB dátovom nosiči. Nájdené obrázkové dáta sú ako náhľad zobrazené vpravo hore. Nájdené MP3 dáta môžete prehrať. **Poznámka**: Tento bod menu je uzavretý, ak je vykonávané jedno/viaceré nahrávanie/a.

#### **Funkcie a nastavenia v menu:**

Šípkovými tlačítkami hore/dole a tlačítkom OK navigujete v štruktúre adresára. Ak boli nájdené obrázky alebo MP3 dáta, môžete si tieto pozrieť, príp. vypočuť stlačením tlačítka OK. Ak sú v adresári viaceré obrázkové dáta, spustí sa stlačením tlačítka OK mód Diashow. Mód Diashow opustíte tlačítkom EXIT. Ak sú v adresári viaceré MP3 dáta, budú tieto prehrané za sebou.

Červeným tlačítkom môţete určiť pre Diashow dobu medzi jednotlivými obrázkami (1-9 sekúnd). Ak nastavíte hodnotu doby na "Off", používajte na prechod k nasledujúcemu a predchádzajúcemu obrázku šípkové tlačítka hore/dole. Okrem toho môžete určiť, či má byť zoznam obrázkov opakovanie zobrazovaný (Zapnúť/Vypnúť). Tlačítkom EXIT môžete proces prerušiť.

Zeleným tlačítkom vyvoláte menu možností, ako môžete zoradiť dáta v adresároch. Toto menu opustíte tlačítkom EXIT.

Tlačítkom 'SAT' môžete pridať všetky obrázky nachádzajúce sa v adresári do zoznamu na prehranie pre obrázkové dáta. Modrým tlačítkom môžete pridať všetky MP3 dáta nachádzajúce sa v adresári do zoznamu na prehranie pre zvukové dáta.

Ak tlačítkom "SAT" a/alebo modrým tlačítkom zostavili "playlisty", prípadne pridali dáta, môžete si tieto nechať zobraziť žltým tlačítkom. V zobrazenom editore playlistu môžete šípkovými tlačítkami hore/dole navigovať v zozname. Červeným tlačítkom (Play) "spustiť" záznam (dáta). Žltým tlačítkom označíte jedno dáta, ktoré chcete vymazať z playlistu a modrým tlačítkom označíte všetky záznamy k vymazaniu. Stlačte opakovane modré tlačítko a všetky označenia zmiznú. Tlačítkom EXIT opustíte playlist editor. Ak ste vykonali zmeny, zobrazí sa dialógové okno, v ktorom tieto zmeny môžete potvrdiť (Áno).

Ak ste spustili MP3 dáta, príp. playlist, môžete tlačítkom 'PLAYMODE' určiť, či sa má uskutočniť opakovanie.

Tlačítkom EXIT opustíte menu "Zoznam dát". Ak ste zostavili playlisty, príp. ich zmenili, zobrazí sa dialógové okno, v ktorom môžete uložiť playlisty na USB dátovom nosiči.

# **► Nahrané dáta**

V tomto menu sú vypísané TV a rozhlasové programy, ktoré sú nahrané na USB dátovom nosiči.

#### **Funkcie a nastavenia v menu:**

Šípkovými tlačítkami hore/dole môţete listovať v zozname nahrávok. Vľavo sú zobrazené názov program, čas nahrania, dĺţka a veľkosť dát. Vpravo hore (ak sa jedná o TV program) je zobrazený aj obrázok pre prehľad. Stlačte tlačítko PLAY pre prehranie nahrávky v prehliadkovom okne. Tlačítkom PAUSE prehranie zastavíte. Tlačítkom STOP ukončíte prehliadkové okno. Tlačítkom OK spustíte prehranie v móde cele obrazovky.

Zeleným tlačítkom môžete nahrávku uzamknúť a tá bude v náhľade označená symbolom. Takto uzamknuté nahrávky môžu byť prezreté po zadaní PIN kódu (určeným v menu Systémové nastavenia/Ochrana mládeže). Nahrávku odomknete stlačením zeleného tlačítka a zadaním PIN kódu.

Modrým tlačítkom môžete označiť nahrávky, ktoré chcete vymazať. Opakovaným stlačením označenie odoberiete.

Červeným tlačítkom môžete zmeniť názov nahrávky. V zobrazenom zadávacom políčku zvoľte šípkovými tlačítkami a tlačítkom OK znaky a písmená. Posledný znak (ktorý ste zadali) môžete zmazať tak, že do políčka na písmená navigujete kurzor na znak '<-'. Medzeru doplníte tak, ţe navigujete šípkovými tlačítkami na znak '--'. Potvrďte Vaše zadanie navigovaním šípkovými tlačítkami na plochu 'OK'. Nové označenie bude prevzaté. Políčko pre zadanie môžete kedykoľvek opustiť tlačítkom EXIT a tým ukončíte proces.

V móde prehrávania (celá obrazovka) máte k dispozícii nasledovné tlačítka (s funkciami):

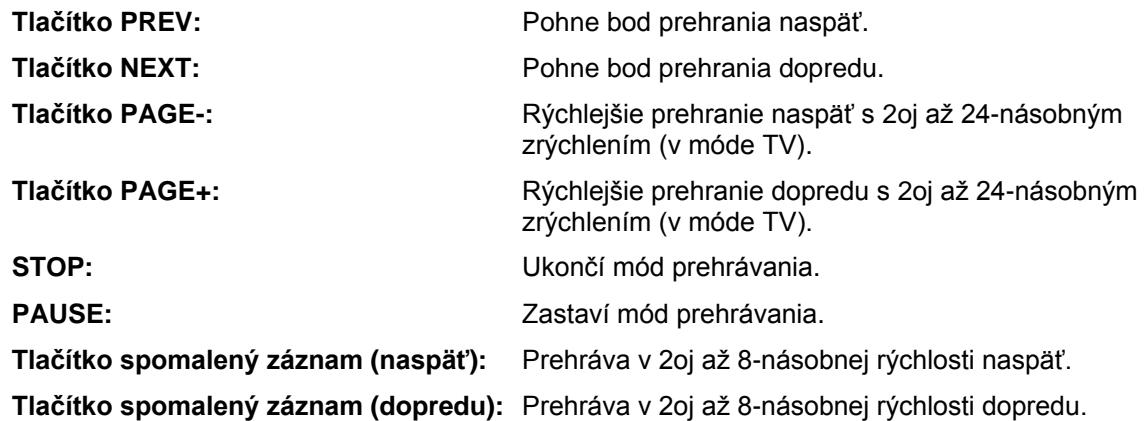

Tlačítkom 'PLAY' sa dostanete do normálneho módu prehrávania.

Tlačítkom EXIT opustíte menu "Nahrané dáta". Ak ste označili nahrané dáta pre vymazanie, zobrazí sa dialógové okno. Ak chcete naozaj vymazať označené nahrávky, potvrďte to pomocou "Áno".

## **► Informácie o pamäti**

V tomto menu nájdete informácie o pripojenom USB dátovom nosiči.

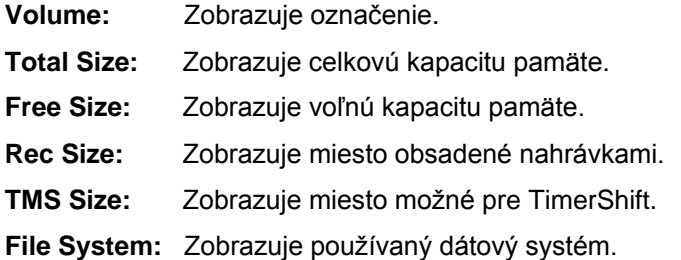

Stlačením žltého tlačítka (Formátovať HDD) máte možnosť formátovať USB nosič. V menu "Formátovať HDD" môžete určiť v akom dátovom systéme má byť USB nosič formátovaný (FAT/NTFS). Prosím dbajte na to, že týmto krokom budú z USB nosiča zmazané všetky dáta.

Modrým tlačítkom vyvoláte menu pre nastavenie funkčnosti DVR (Digital Video Recording). Môžete určiť, či bude možné len nahrávanie, len TimeShift, alebo obidve možnosti. Dbajte na to, že tento bod má význam po formátovaní, t. zn. kým na USB nosiči ešte neboli uložené žiadne dáta.

Tlačítkom EXIT opustíte menu "Nahrané dáta".

# **► Nastavenia PVR**

**Poznámka:** Do tohto bodu menu sa dostanete len vtedy, ak ste k prijímaču pripojili USB dátový nosič s prenosovou rýchlosťou viac než 25MBit/s a prijímač ho rozpozná. Tento bod menu je okrem toho uzamknutý, ak prebieha jedno/viaceré nahrávanie/a.

#### **Funkcie a nastavenia v menu:**

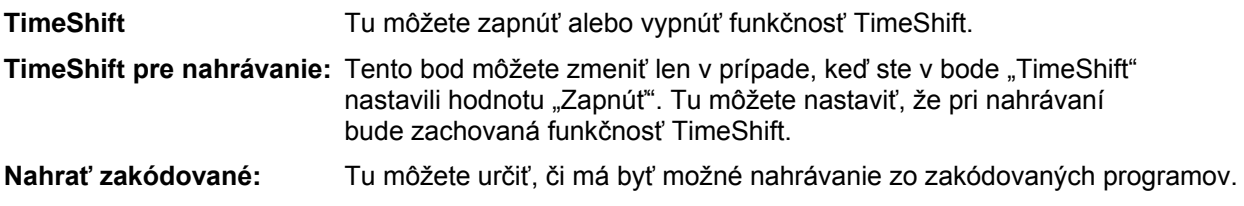

Tlačítkom EXIT opustíte menu "Nastavenia PVR".

# **► USB / HDD Speed Test**

#### **Funkcie a nastavenia v menu:**

Pomocou tohto bodu menu môžete zistiť rýchlosť pripojených USB dátových nosičov. Vo výsledkovom okne sa Vám zobrazí možná prenosová rýchlosť/rýchlosť zápisu do pamäte a či je možný zápis z programu s veľkým rozlíšením obrazu. K tomu sa ešte zistí, z koľkých programov súčasne môže byť nahrávané.

Tlačítkom EXIT opustíte menu "'USB/HDD Speed Test".